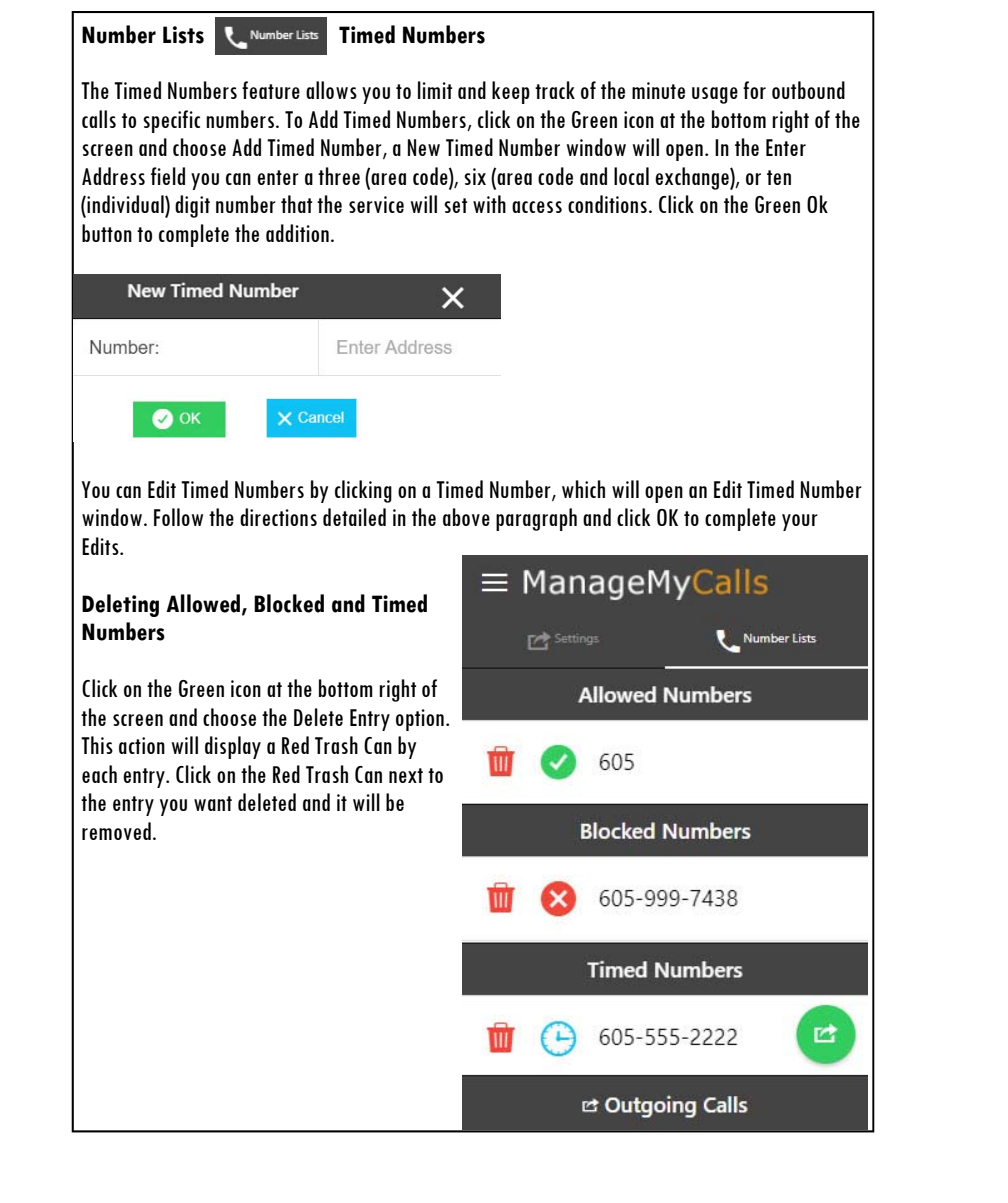

### YOUR TELEPHONE COMPANY

**OUTBOUND CALL MANAGERUSER GUIDE**

YOUR TELEPHONE COMPANY

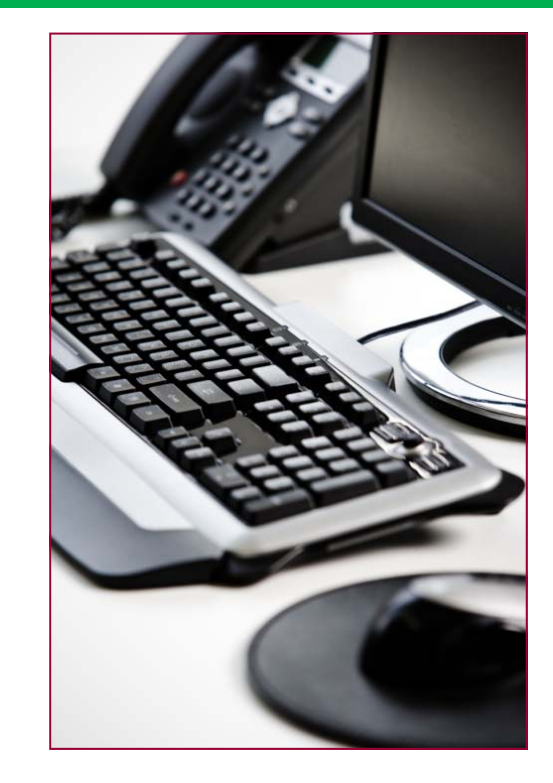

Use this service to track and control calls that are placed from your business or residential phones.

YOUR COMPANY LOGO HERE

YOUR COMPANY LOGO HERE

# FOR TABLETS AND SMARTPHONES DOWNLOAD THE MANAGEMYCALLS APPFROM THE GOOGLE PLAY OR APPLE APP STORES

Enter the following Service Provider Address (Service Provider Enter the Unique URL here) in your App and press the Save button. For PC ManageMyCalls - OCM, enter the Service Provider Address in your PC's browser bar\* and when it opens press the Save button. If prompted, after pressing the Save button press the Continue button.

Once you Sign In with your User Name and Password, click on the area circled in Red to open the Main Menu.

Click on Outgoing Calls to open your management settings. Click on Account to Log Out or to change your password.

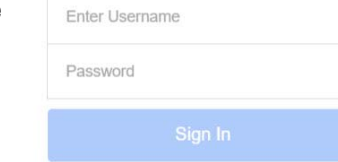

 $\equiv$  ManageMyCalls

Please enter your Username and Password to sign in to your ManageMyCalls account

The Outgoing Calls Settings tab displays General Settings, Call Restrictions, and if configured, Accounts Codes. You can change the Override

Code which can be entered on your phone to bypass any of the outgoing call restrictions. Dropdown menu selections allow you to change Language settings from English to Spanish. You can choose to Send Usage Reports to a specified email address by selecting Yes and providing our office with the email address. You can also choose to Allow Override Code access to bypass the service by selecting Yes in the Allow Override dropdown.

#### **Call Restrictions**

Settings *C* Settings

Use the drop down box in Restriction Type to select call blocking restrictions that you want to place on Block (normally residential), Account Code (normally business) or Timed calls (residential or business).

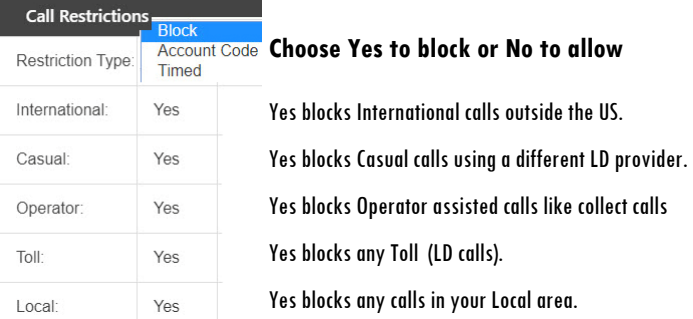

\***This service is only supported in Google Chrome, Microsoft Edge and Mozilla browsers.**

Outgoing Call Ontional

## **ACCOUNT CODES**

Once the entries have been

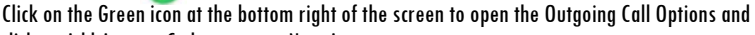

click on Add Account Code to open a New Account Code window. Enter a Description usually be an individual or d company, and a new number allowed Code Lenath. Select Minutes or from the dropdo the number of minutes that Account Code.

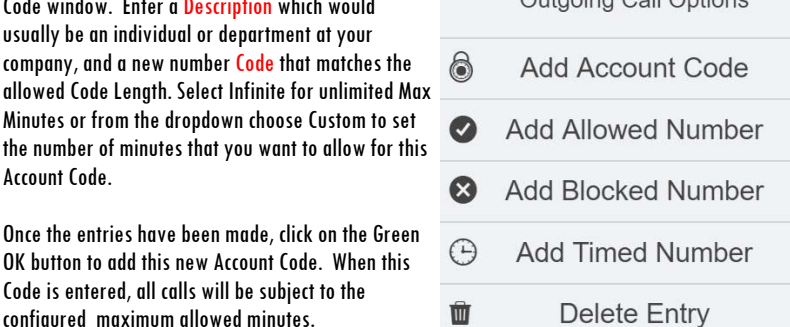

Usage reports for call activity from this code can be viewed from this web portal and also emailed to a designated address that has been provided to our service office. Please contact us to add or change an email address for receipt of usage reports.

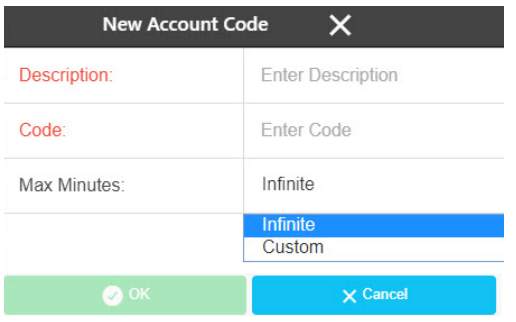

#### **NUMBER LISTS ALLOWED AND BLOCKED NUMBERS**

Click on the Number Lists tab at the top of the screen to view, add or change your Allowed, Blocked, or Timed Numbers. To Add Allowed Numbers, click on the Green icon at the bottom right of the screen and choose Add Allowed Number, a New Allowed Number window will open. In the Enter Address field you can enter a three (area code), six (area code and local exchange), or ten (individual) digit number that the service will allow you to call. Click on the Green Ok button to complete the addition.

To Add Blocked Numbers that the service will prevent you from calling, click on Add Blocked Number and follow the same procedure used to Add Allowed Numbers.

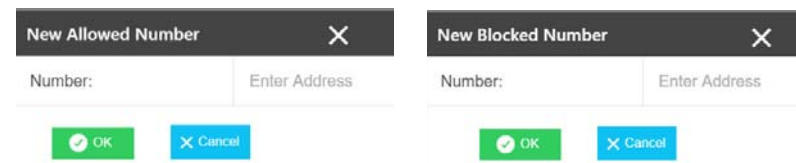